# **【基本】大型モニタの使用方法(特別支援教室・特別教室)**

モニタとして、各種 PC を接続しての投影・実物投影機の画面を表示などができます。 また、Andoroid OS を搭載しているので、WEB の閲覧が可能です。(※操作は付属のマウスでおこないます)

#### **【起動方法】**

 ・本体の電源を入れる リモコンを本機の右下(リモコン受光部) に向けて、電源ボタンを押す または本体背側面の電源ボタンを押す ↓ しばらくすると、ホーム画面が表示される ・マウスの電源を入れる

マウスの裏にあるスイッチをスライドして電源を入れる

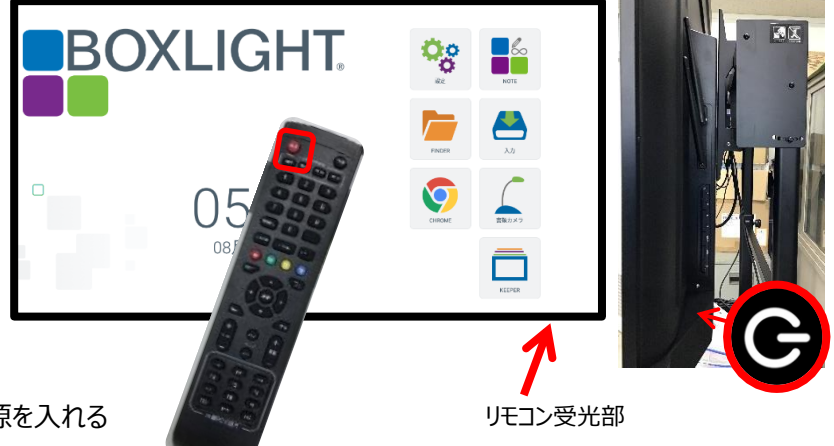

### **【終了方法】**

 ・本体の電源を切る(シャットダウン) **リモコンで電源ボタンを押す** 

 **または、本体背側面の電源ボタンを長押し**

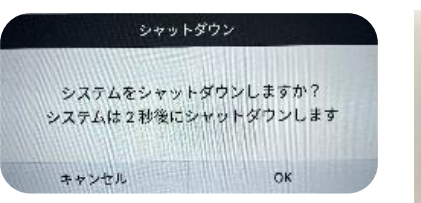

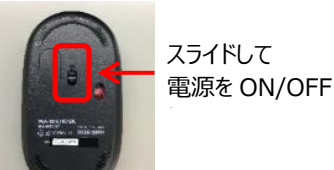

※必ず、シャットダウン画面を確認してください。本体背側面の電源ボタンを軽く押しただけでは **スリープ状態** です。 ・マウスの電源を切る

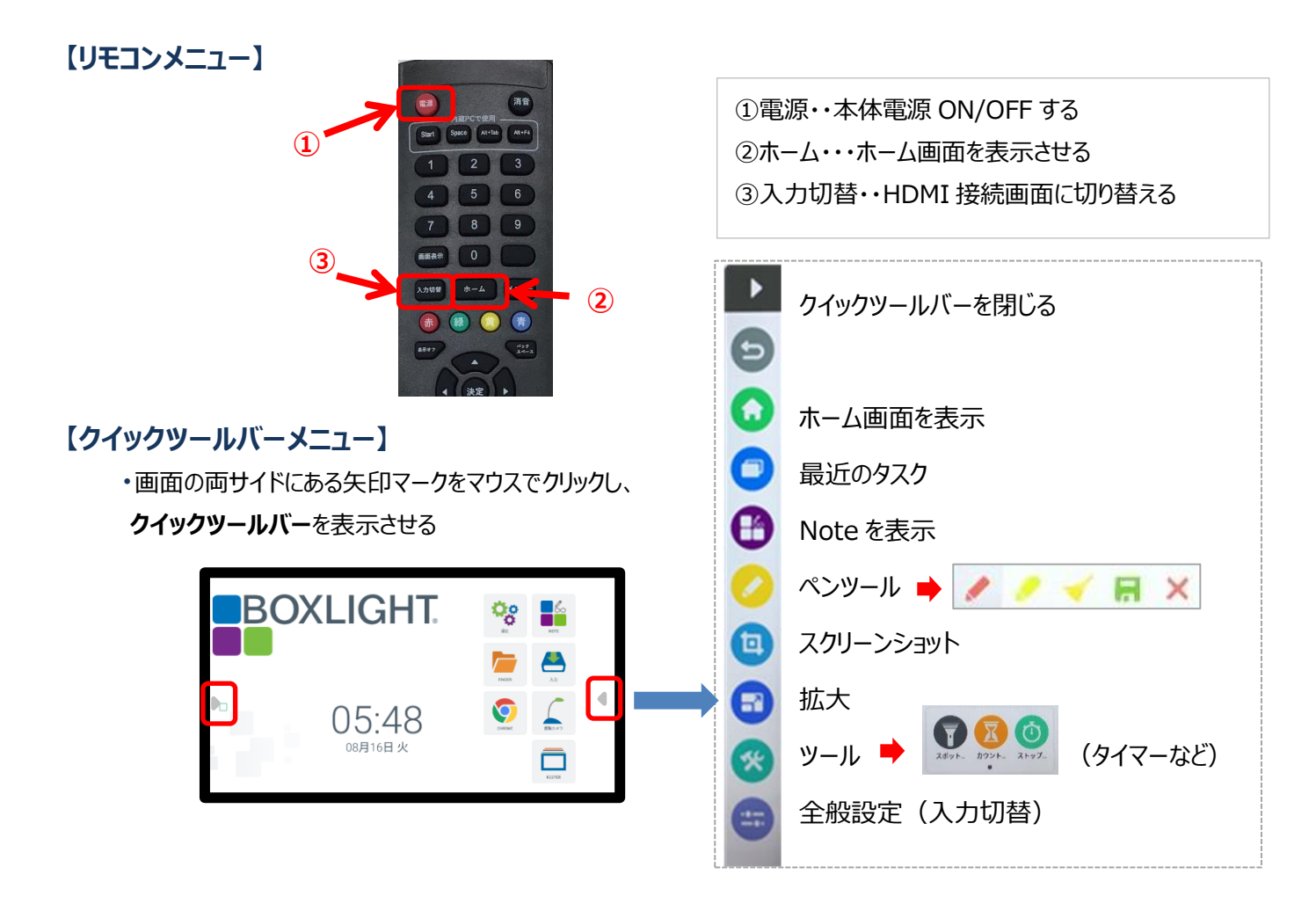

### **【画面の切り替え方法】・・・PC(HDMI 接続)の画面を表示させる**

・大型モニタに接続されているHDMIケーブルをPCにさす

・リモコンで入力切替ボタン押下または、クイックツールバーの全般設定(入力切替) アイコンをクリックし HDMI 1を選択する

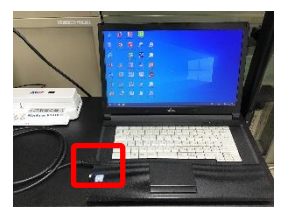

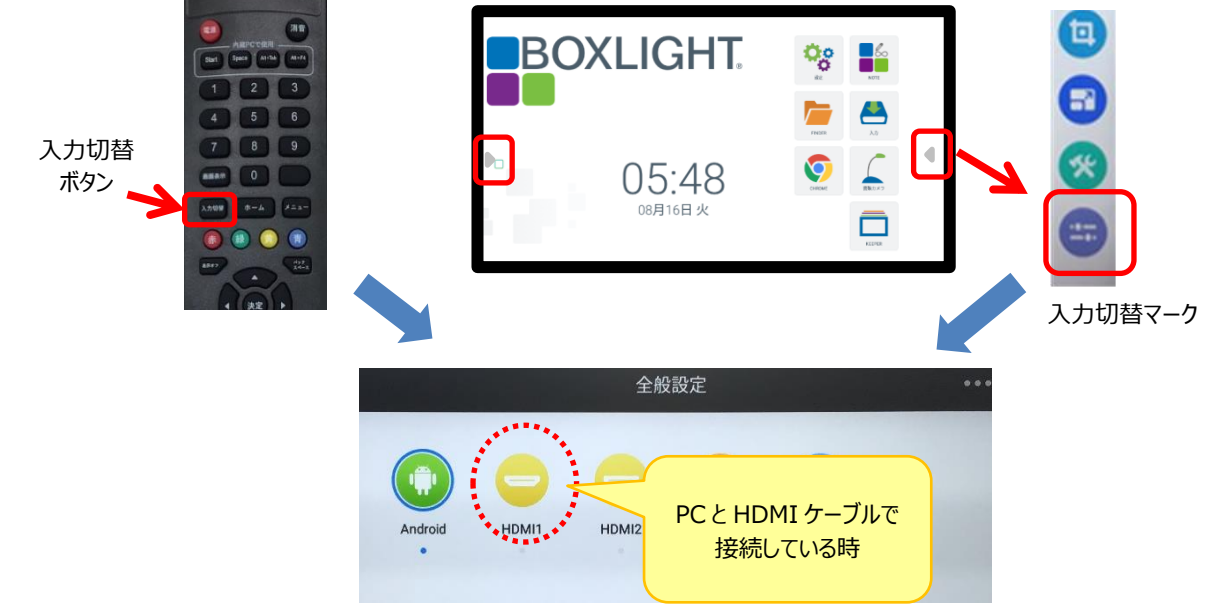

## **【WEB を閲覧する】**

GoogleChrome を起動して、WEB の閲覧を行う(学習メニューなどを先頭ページにする) ※共通で使用する機器なので、個人の Google、Teams にログインしての利用はしません

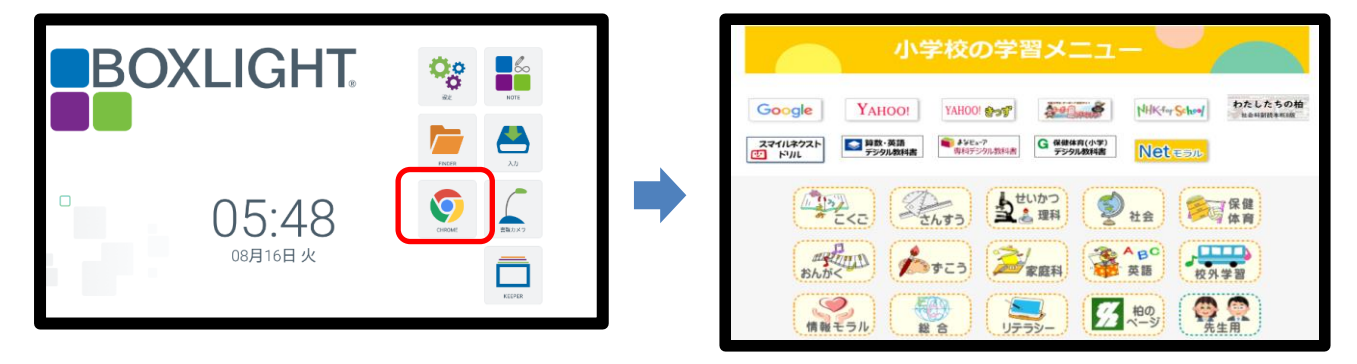

## **【起動しているアプリの終了方法】・・・**終了せずに使用するとどんどんたまっていきます

①クイックツールバーから「最近のタスク」選択  $\overline{\mathbf{A}}$ 

②現在起動しているアプリのウィンドウが表示さえるので、各アプリの「×」をクリックして閉じる

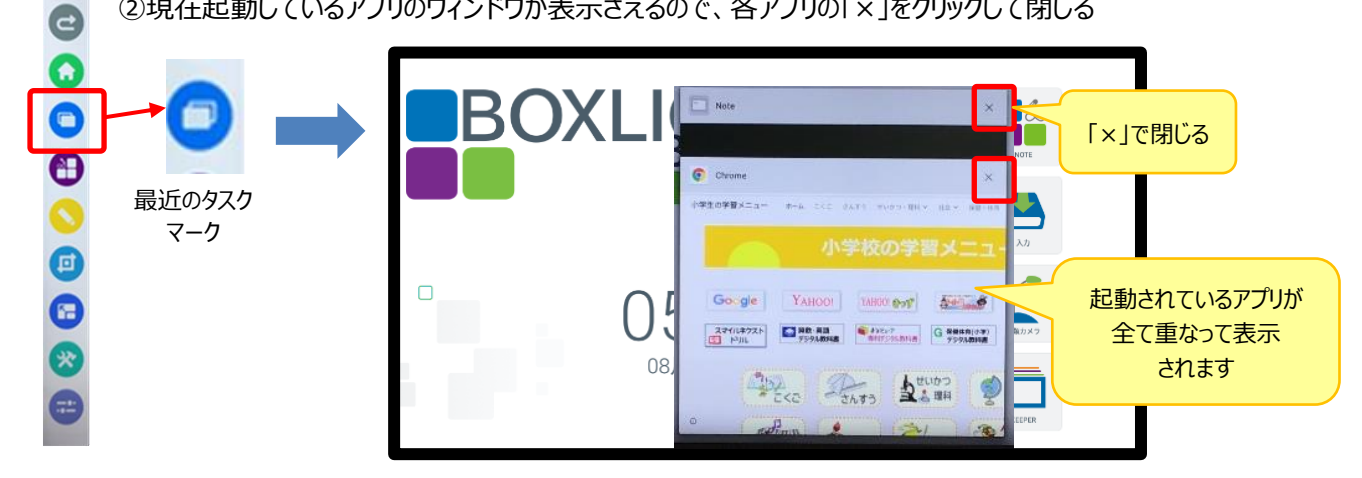

実物投影機の電源を入れ、ホーム画面の「書類カメラ」をクリックして映像を投影する

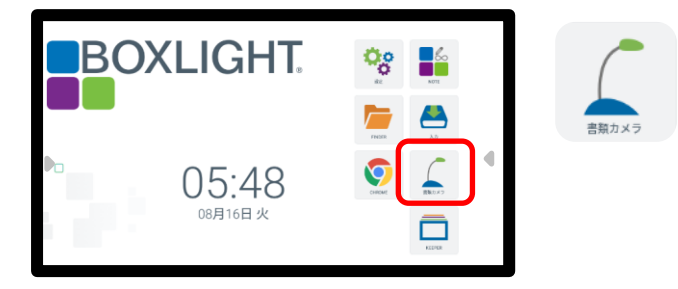

#### **■ 回転・拡大**

 画面下部のツールバーの「表示設定」マークをクリックし、向きや大きさを調整する (※USB 接続のため本体のボタンは操作できません)

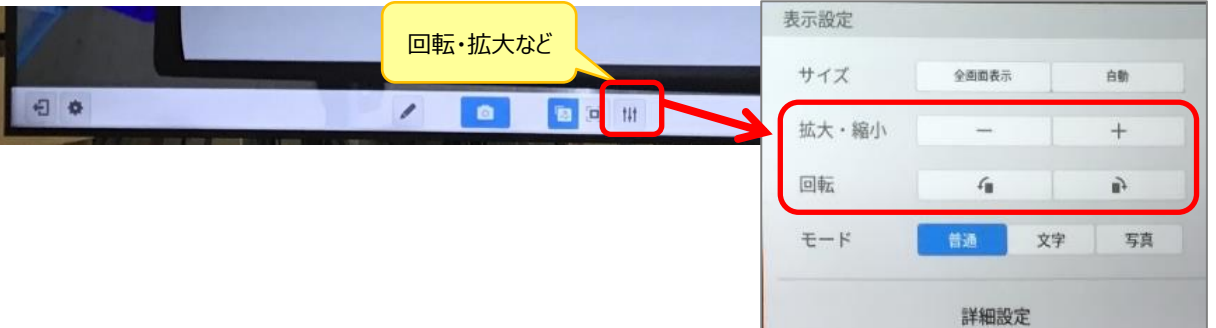

**■ 書き込み (ペイントツール)** 

画面下部のツールバーの「ペイント」マークをクリックし、ペイントツールバーを使って画面に書き込みを行う

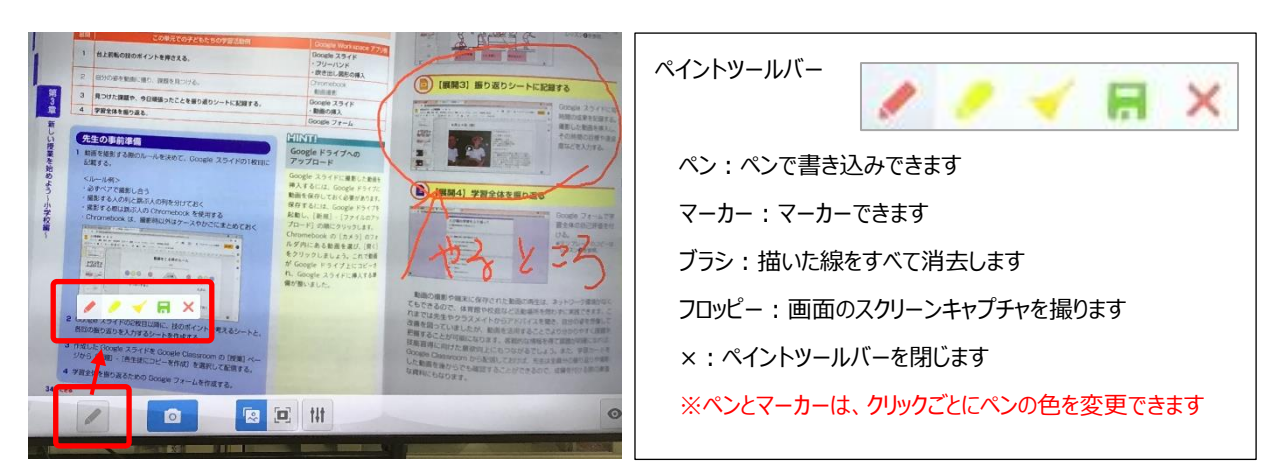

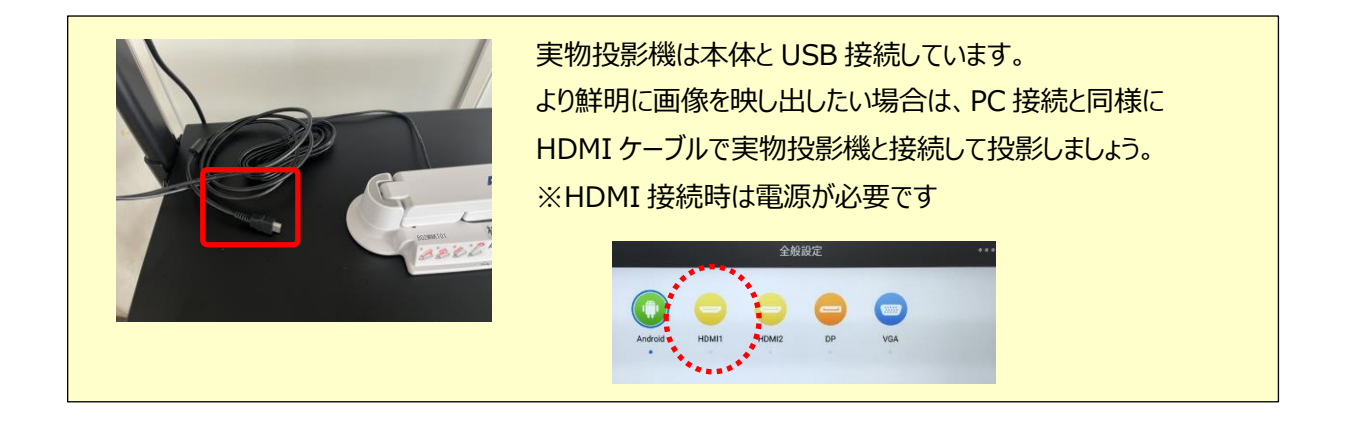